## **Resetting the CASIO** *fx-9750GII* **for testing purposes**

- 1. From the Main Menu, highlight the SYSTEM icon and press **EXE** or press **cos**.
- 2. Press  $\overline{F5}$  (RSET) to reset the memory. If your screen does not match the one shown, press **[EXIT]** until it does.
- 3. Select  $\boxed{F2}$  (MAIN) to reset the main memories, for testing purposes.
- 4. Press  $\text{F1}(Yes)$  to reset the memory on the calculator.
- 5. Press **EXIT** when the calculator is complete.
- 6. To return to the Main Menu, press  $[MENU]$ .

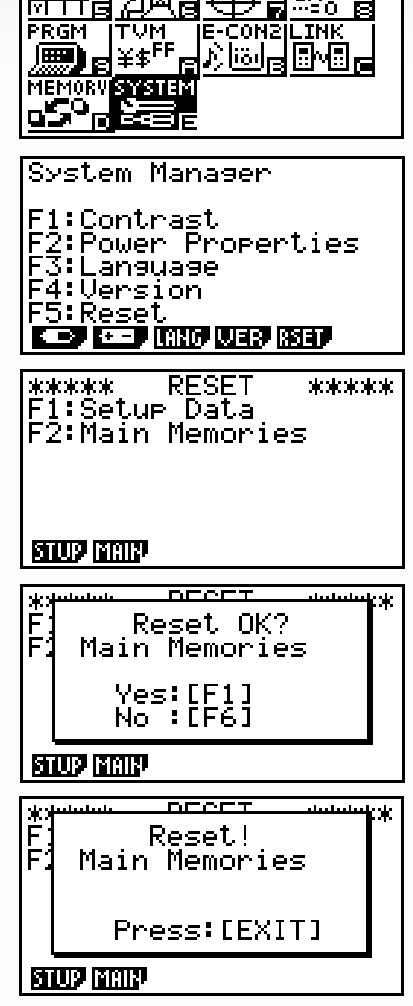

SAMAN MENU MENU MANA<br>Table (recur |comics|equa<br>Kittle|recur |comics|equa

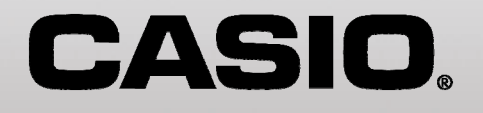

## **Resetting the CASIO** *fx-9860GII* **for testing purposes**

*This will delete all RAM, Archive Memory, Programs, List and Spreadsheet Data (resetting the calculator to factory default), which meets the reset requirements for standardized testing.* 

- 1. From the Main Menu, highlight the SYSTEM icon and press  $ExE$  or press  $a$ <sup>2</sup>.
- 2. Press  $\overline{F5}$  (RSET) to reset the memory. If your screen does not match the one shown, press **EXIT** until it does.
- 3. Select  $F2$  (MAIN) to reset the main memories.
- 4. Press F1 (Yes) to reset the memory on the calculator.
- 5. Press **EXIT** when the calculator is complete.
- 6. To return to the Main Menu, press  $M$

#### **To Disable Add-in Applications, if necessary:**

*This will disable the Geometry functionality.* 

1. From the Main Menu, highlight the SYSTEM icon and press  $ExE$  or press  $[a\&b$ .

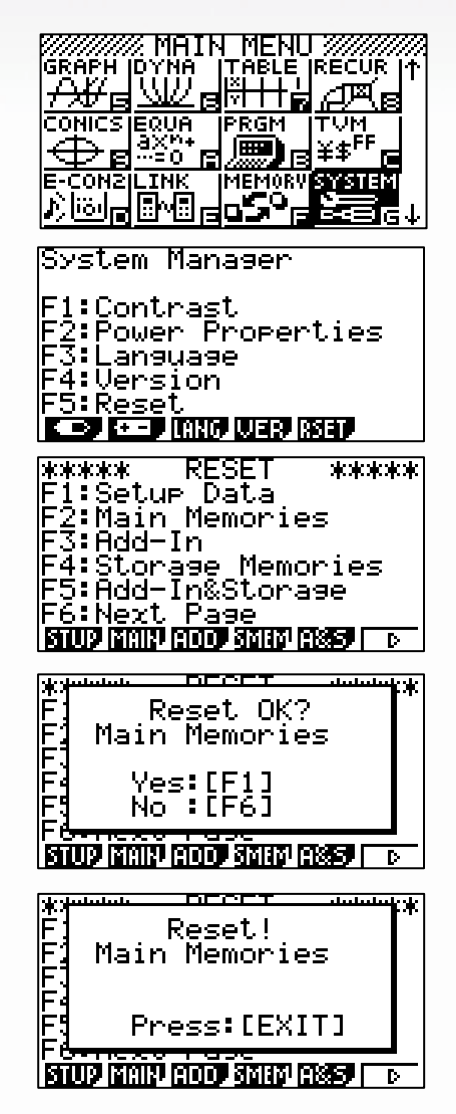

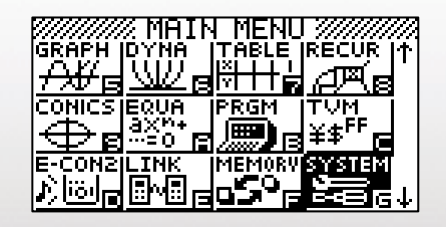

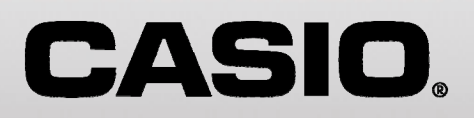

- 2. Press  $F5$  (RESET) to reset the memory. If your screen does not match the one shown, press **EXIT** until it does.
- 3. Select  $\boxed{F3}$  (Add-In) to disable Add-In Applications. Select F4 (STRGMEM) to delete storage memory data.

Select F5 (A&S) to disable Add-In Applications and delete storage memory data.

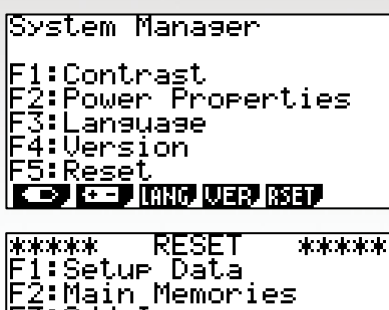

Add−In orage Memories In&Storage Page

### **To Restore Add-in Applications, Programs and List and Spreadsheet Data:**

- 1. Using an I/O unit-to-unit cable (which comes with the fx-9860GII models), connect together the two graphing calculators- at least one of the two units must be "temporarily disabled".
- 2. On both calculators, from the Main Menu, highlight the LINK icon and press  $EXE$  or press  $cos$ .
- 3. Press  $\mathbb{F}_4$  (CABLE) to select the type of cable.
- 4. Select  $\boxed{F2}$  (3PIN) as the cable type.

**CASIO.** 

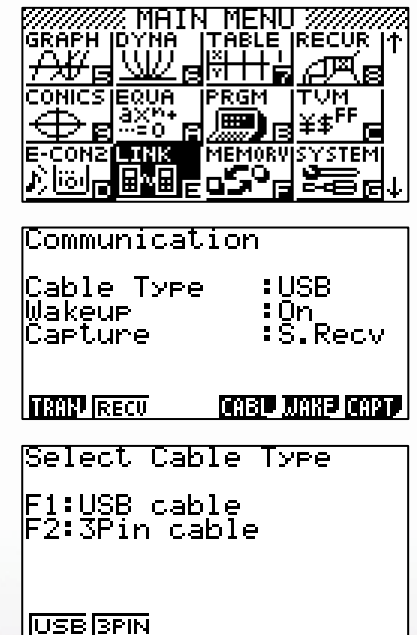

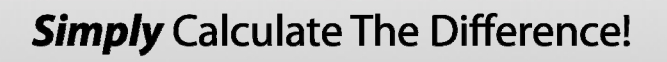

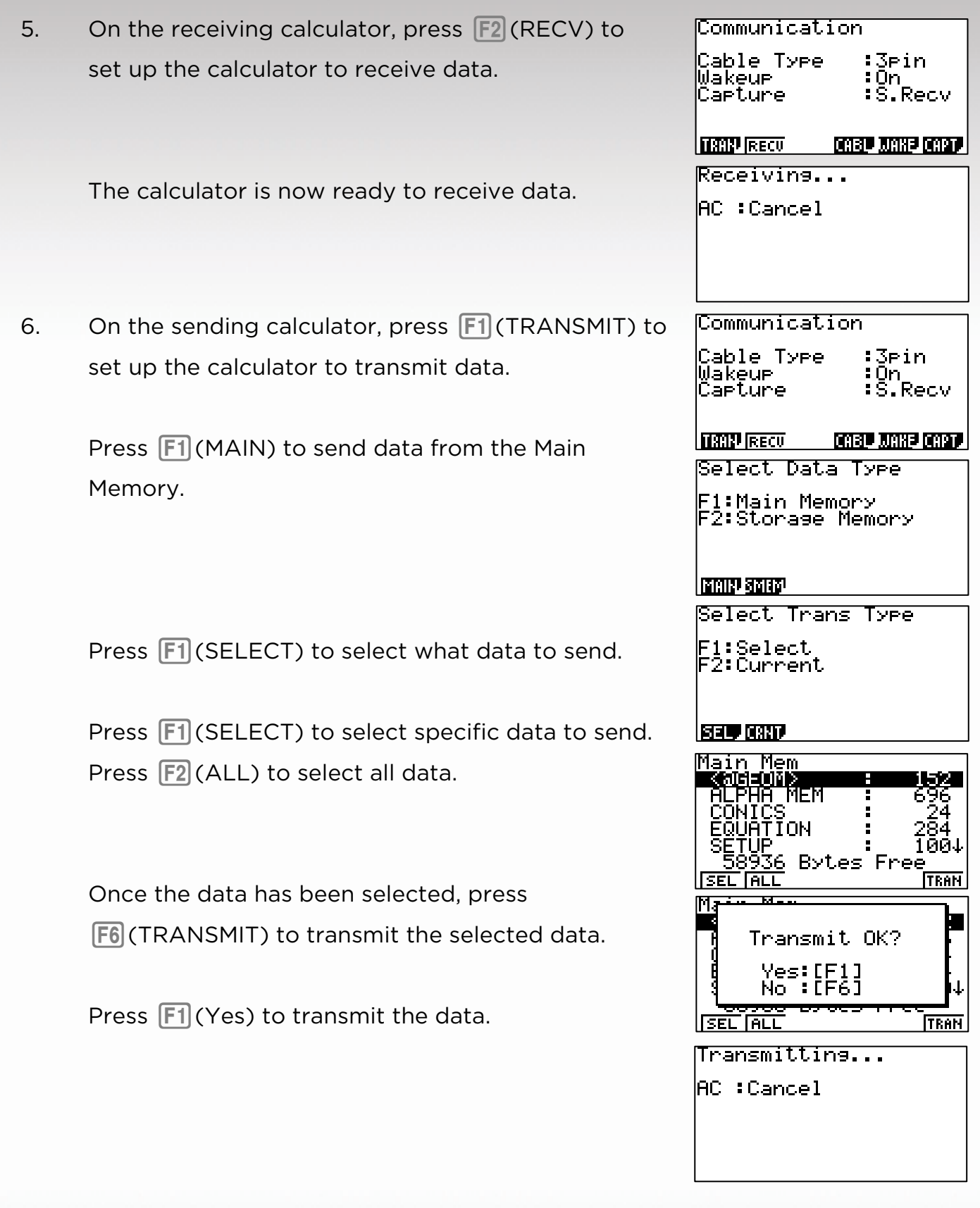

CASIO.

## **Resetting the CASIO PRIZM/***fx-CG10* **for testing purposes**

*This will delete all RAM, Archive Memory, Programs, List and Spreadsheet Data (resetting the calculator to factory default), which meets the reset requirements for standardized testing.* 

- 1. From the Main Menu, highlight the SYSTEM icon and press  $ExE$  or press  $a$ <sup>2</sup> $\overline{z}$ .
- 2. Press  $F5$  (RESET) to reset the memory. If your screen does not match the one shown, press **[EXIT]** until it does.
- 3. Select  $\boxed{F2}$  (MAIN) to reset the main memories.
- 4. Press  $\boxed{F1}$  (Yes) to reset the memory on the calculator.
- 5. Press  $\boxed{\text{ENT}}$  when the calculator is complete.
- 6.  $\blacksquare$  To return to the Main Menu, press  $\blacksquare$

#### **To Disable Add-in Applications, if necessary:**

*This will disable the Geometry and Picture Plot functionalities.* 

1. From the Main Menu, highlight the SYSTEM icon and press  $ExE$  or press  $a2$ .

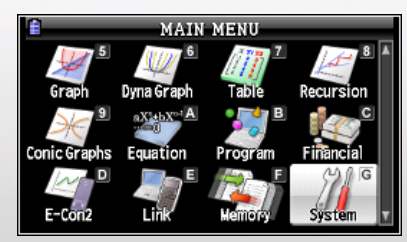

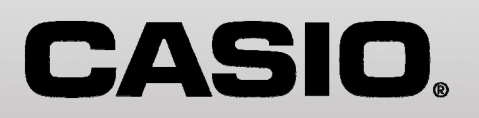

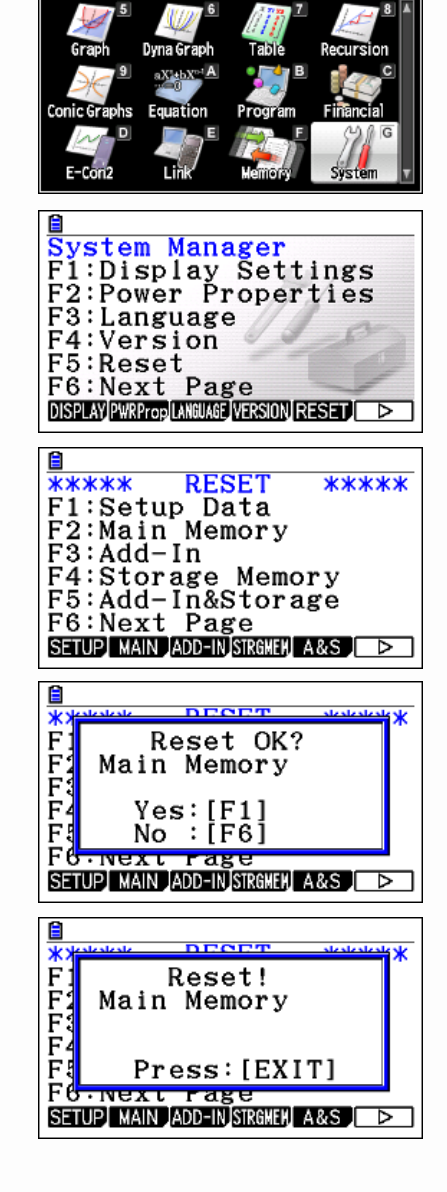

- 2. Press  $[F5]$  (RESET) to reset the memory. If your screen does not match the one shown, press **EXIT** until it does.
- 3. Select  $\boxed{F3}$  (Add-In) to disable Add-In Applications. Select F4 (STRGMEM) to delete storage memory data.

Select [F5] (A&S) to disable Add-In Applications and delete storage memory data.

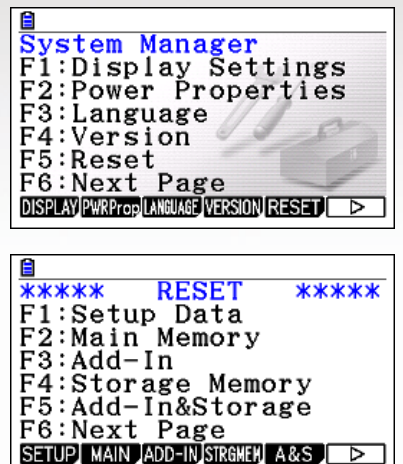

#### **To Restore Add-in Applications, Programs and List and Spreadsheet Data:**

- 1. Using an I/O unit-to-unit cable (which comes with the PRIZM/fx-CG10 models), connect together the two graphing calculators- at least one of the two units must be "temporarily disabled".
- 2. On both calculators, from the Main Menu, highlight the LINK icon and press  $ExE$  or press  $cos$ .
- 3. Press  $\mathbb{F}$ (CABLE) to select the type of cable.
- 4. Select  $\boxed{F2}$  (3PIN) as the cable type.

CASIO.

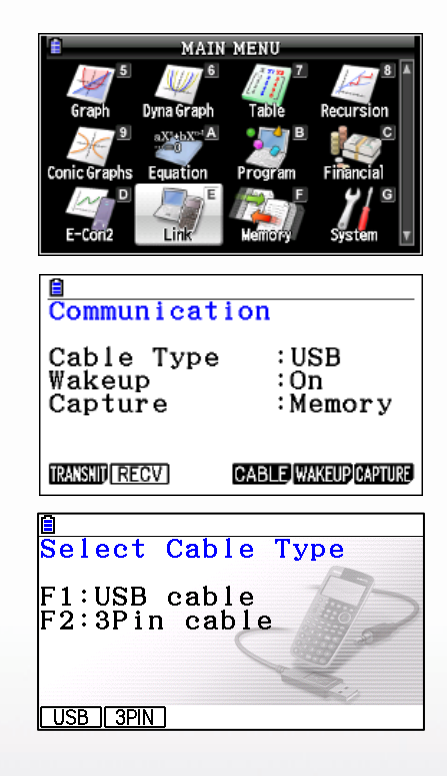

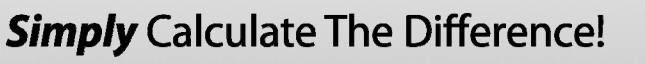

**Simply** Calculate The Difference!

5. On the receiving calculator, press  $F2$  (RECV) to set up the calculator to receive data.

The calculator is now ready to receive data.

6. On the sending calculator, press  $\boxed{F1}$  (TRANSMIT) to set up the calculator to transmit data.

> Press [F1] (MAIN) to send data from the Main Memory.

Press  $[F1]$  (SELECT) to select what data to send.

Press  $[F1]$  (SELECT) to select specific data to send. Press  $F2$  (ALL) to select all data.

Once the data has been selected, press F6 (TRANSMIT) to transmit the selected data.

Press  $[F1]$  (Yes) to transmit the data.

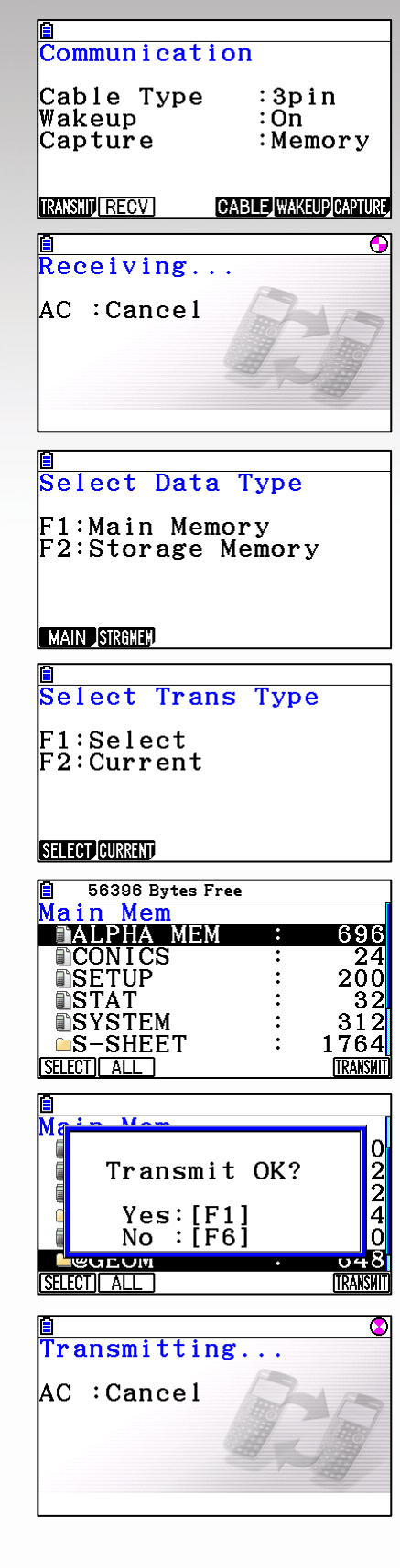

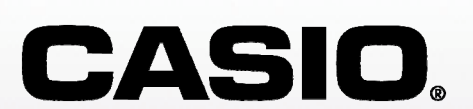